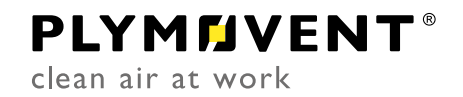

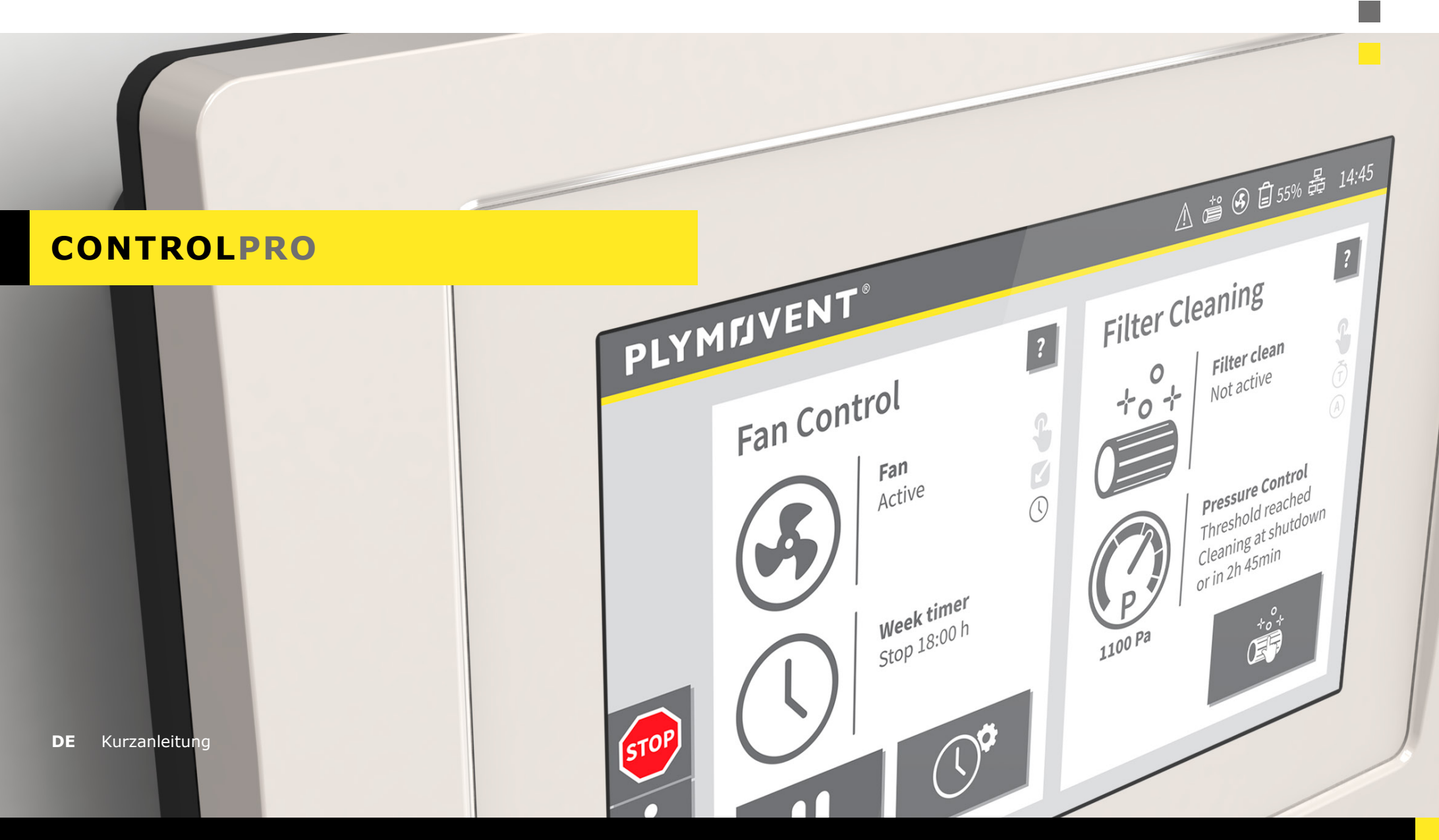

# **INHALTSVERZEICHNIS**

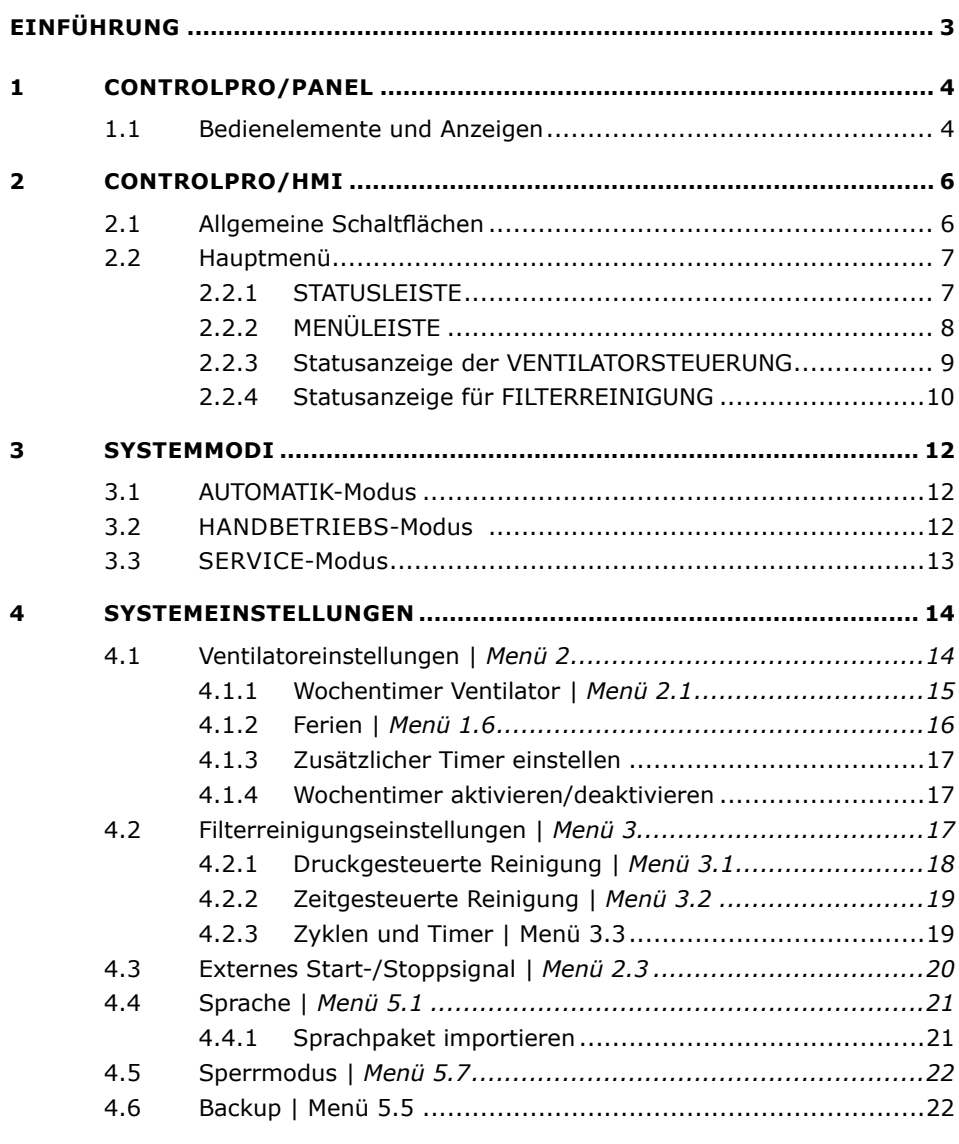

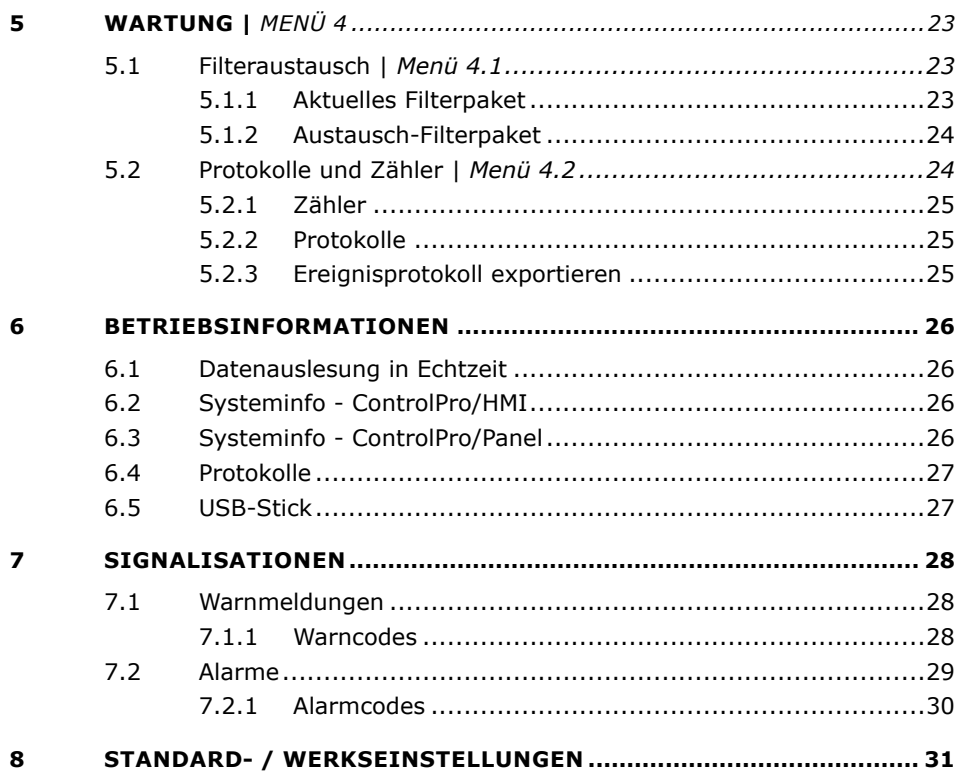

# <span id="page-2-0"></span>**EINFÜHRUNG**

Das ControlPro ist eine intelligente Steuerungsplattform für die Ansteuerung eines MDB PRO, SCS PRO, MDB-Diluter PRO bzw. SCS-Diluter PRO-Filtersystems mitsamt Absaugventilator. Sie umfasst ein umfassendes Paket an Funktionalitäten für die Überwachung und Ansteuerung des RamAir™-Impulsverstärkers (Filterreinigungssystem) inkl. des dafür erforderlichen Luftstroms und der Ventilatordrehzahl. Über das benutzerfreundliche HMI (Mensch-Maschine-Schnittstelle / Benützeroberfläche) können Sie alle erforderlichen Parameter programmieren. Das HMI bietet zu jeder Zeit einen klaren Einblick in den Systemstatus und die Systemleistung.

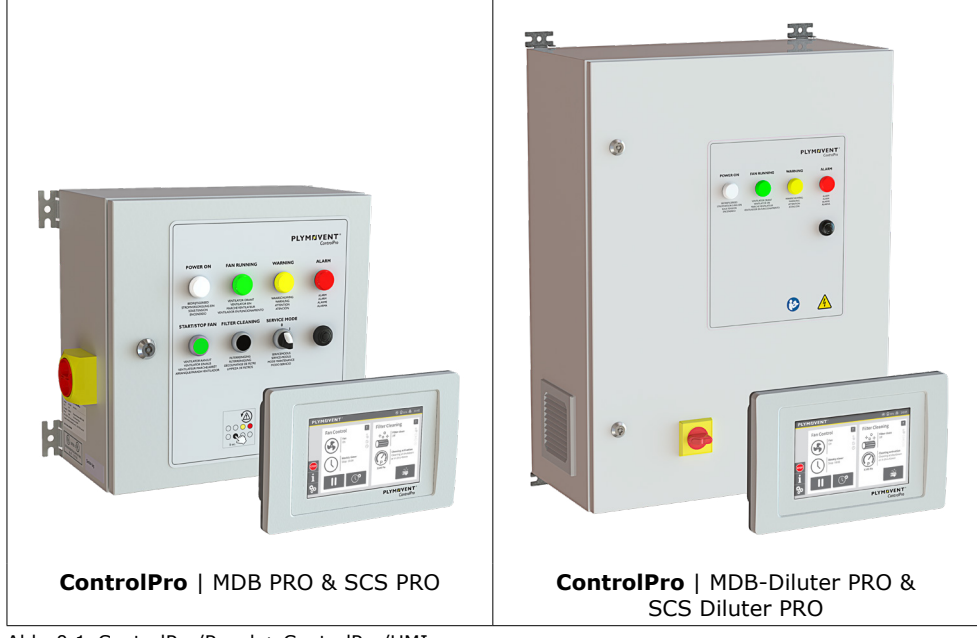

Abb. 0.1 ControlPro/Panel + ControlPro/HMI

Je nach spezifischer Konfiguration und den über das HMI vorgenommenen Systemeinstellungen kann der Ventilator und das Reinigungssystem manuell gestartet oder das gesamte System vollautomatisch betrieben werden.

Das an ein Netzwerk angeschlossenen ControlPro kann auch einen Fernzugriff (über Ethernet) ermöglichen.

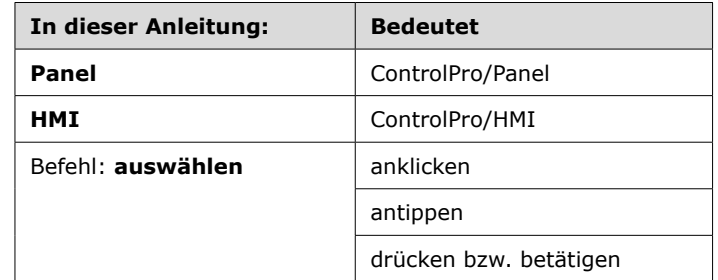

**Diese Betriebsanleitung geht davon aus, dass während der Inbetriebnahme**<br>des Systems alle relevanten Einstellungen des Installationsassistenten<br>ausgeführt wurden. des Systems alle relevanten Einstellungen des Installationsassistenten ausgeführt wurden.

**III Wenden Sie sich für weitere / spezifische Fragen, die nicht in dieser Anleitung behandelt werden, an Ihren Produkthändler.** behandelt werden, an Ihren Produkthändler.

**!** Die ControlPro-Onlineanleitung enthält umfassende Erläuterungen (auf Englisch): **www.plymovent.com/manuals/controlpro**

# <span id="page-3-0"></span>**1 CONTROLPRO/PANEL**

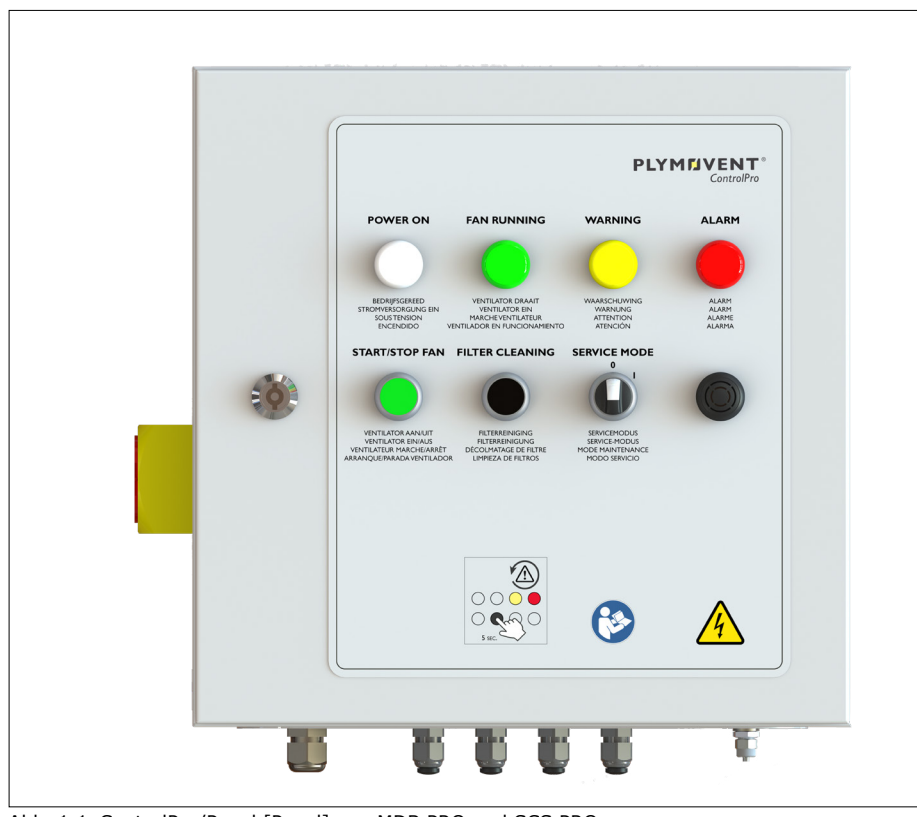

Abb. 1.1 ControlPro/Panel [Panel] von MDB PRO und SCS PRO

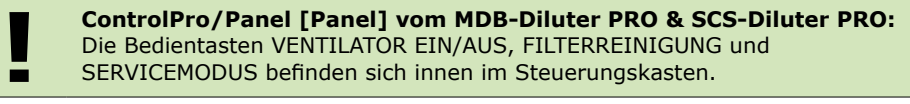

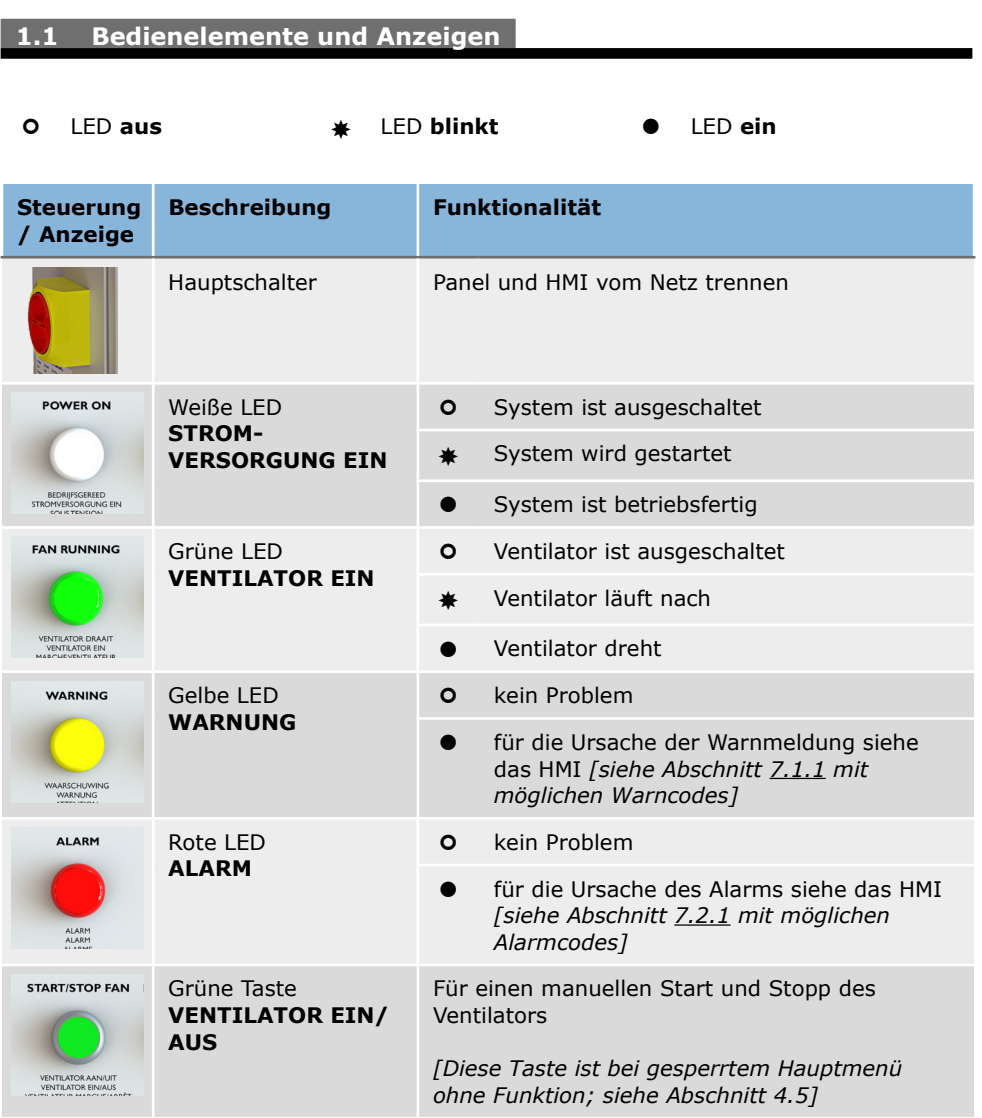

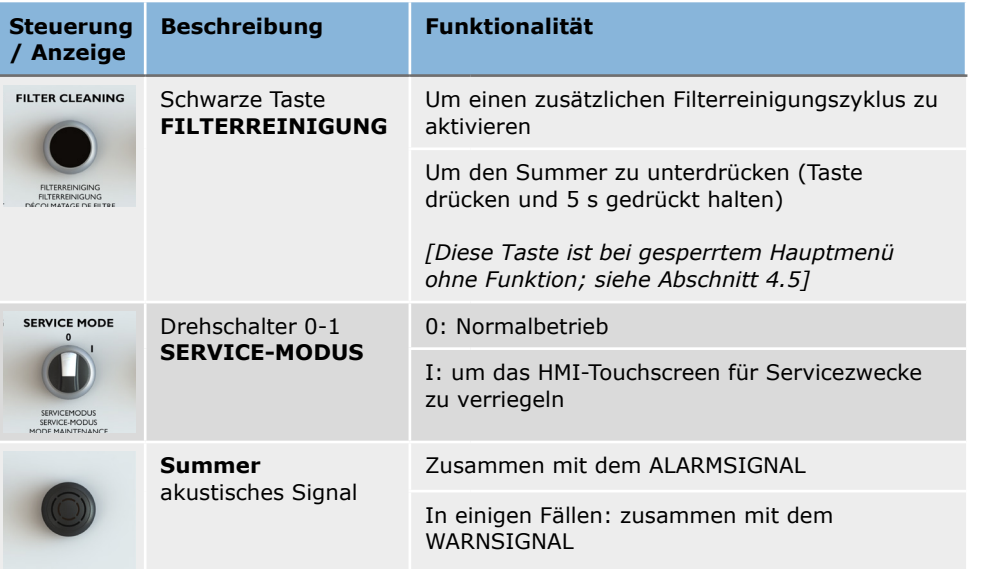

Zwei am Panel verfügbare Funktionen entsprechen Funktionen des HMI: beide lassen sich somit über das Panel oder die HMI bedienen.

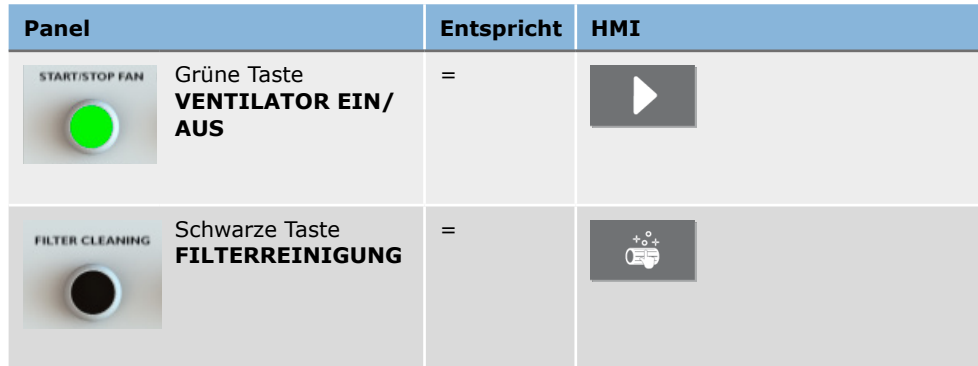

# <span id="page-5-0"></span>**2 CONTROLPRO/HMI**

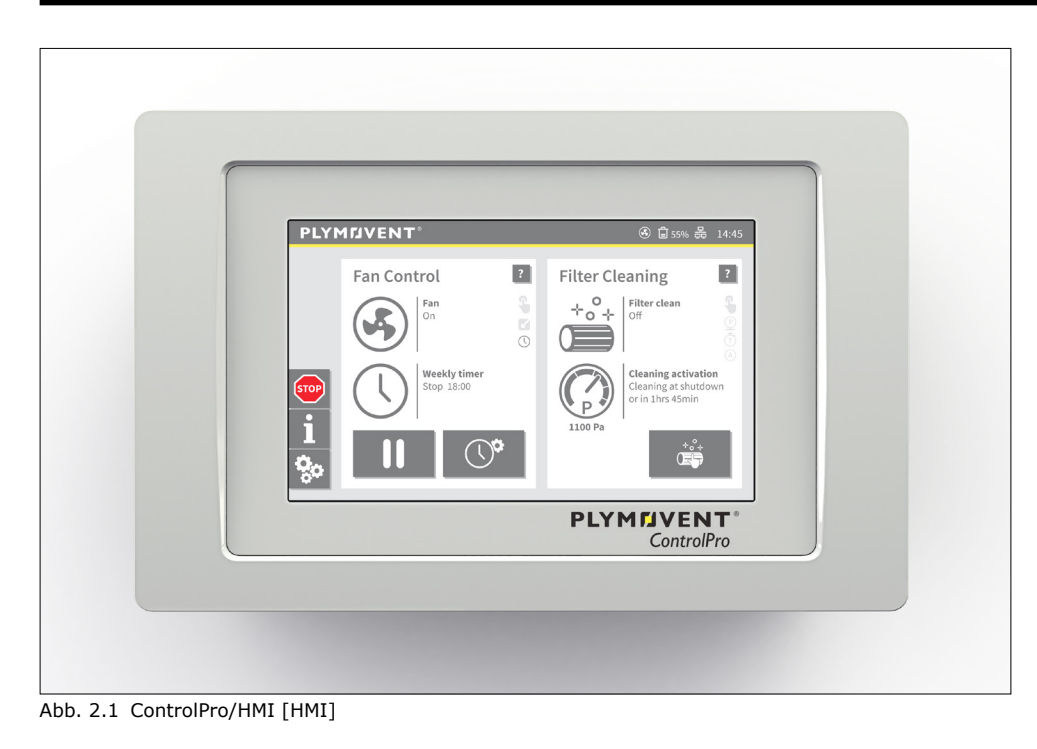

# **2.1 Allgemeine Schaltflächen**

Untenstehende Tabelle bietet eine Übersicht über die Hauptschaltflächen der ControlPro/ HMI.

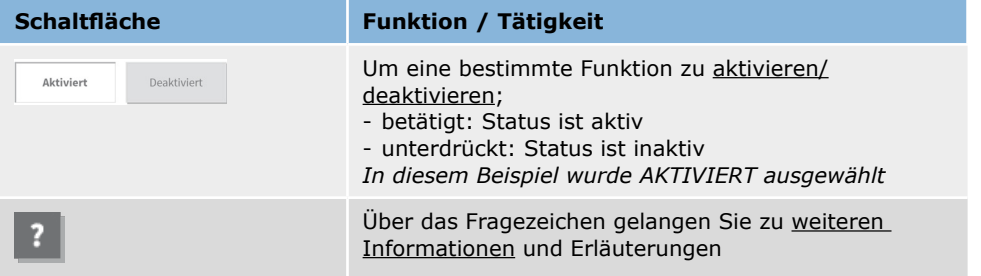

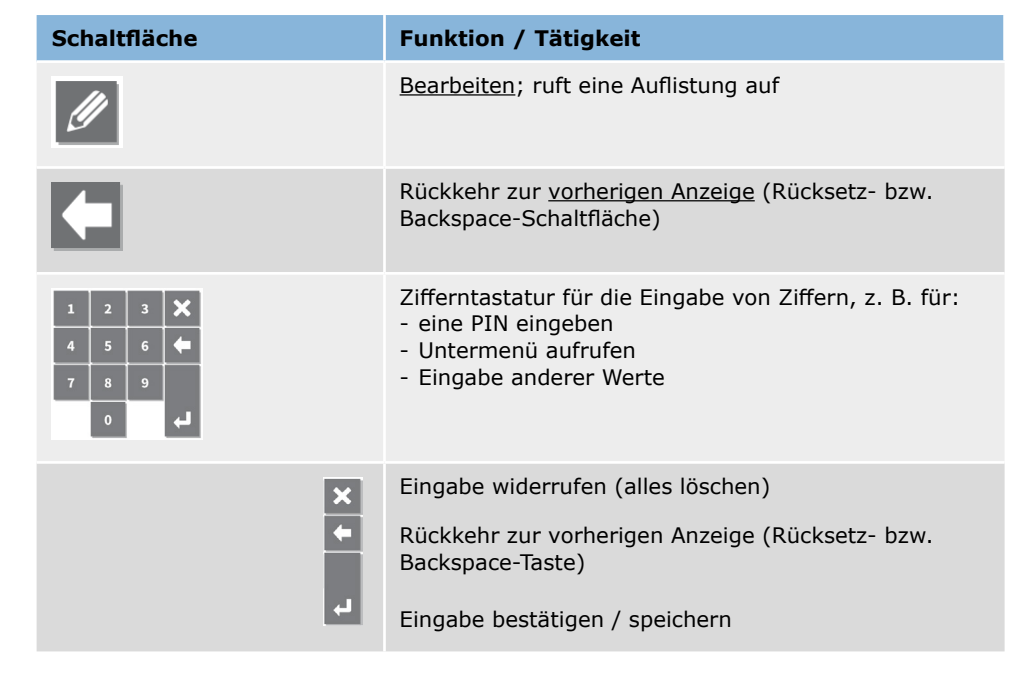

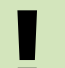

**III Nicht aktive Schaltflächen sind immer ausgeblendet, d. h. diese Schaltfläche**<br> **ist nicht verfügbar bzw. kann nicht gewählt werden.** ist nicht verfügbar bzw. kann nicht gewählt werden.

## <span id="page-6-0"></span>**2.2 Hauptmenü**

Das Hauptmenü ist die Hauptbetriebsanzeige des HMI, es zeigt den aktuellen Status des Ventilators und der Filter an sowie aktuelle Werte und welche Vorgänge anstehen.

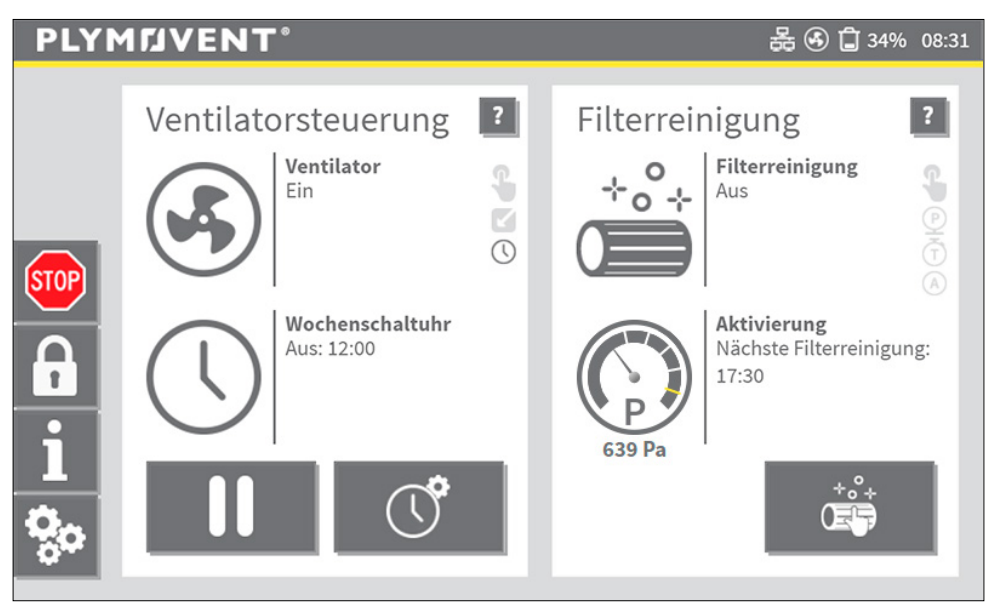

Abb. 2.2 Hauptmenü

Das Hauptmenü umfasst folgende Leisten und Anzeigen, die in den folgenden Abschnitten erläutert werden:

[2.2.1 STATUSLEISTE | Seite 7](#page-6-1) [2.2.2 MENÜLEISTE | Seite 8](#page-7-1) [2.2.3 Statusanzeige der VENTILATORSTEUERUNG | Seite 9](#page-8-1) [2.2.4 Statusanzeige für FILTERREINIGUNG | Seite 10](#page-9-1)

### **SPERRMODUS**

Der Hauptmenü-Sperrmodus ist eine optionale Funktion, die einen unbefugten Gebrauch bestimmter Hauptmenü-Funktionen verhindert.

Um den Sperrmodus zu aktivieren, siehe Abschnitt [4.5.](#page-21-1)

## <span id="page-6-1"></span>*2.2.1 STATUSLEISTE*

Die an der Oberseite dargestellte Statusleiste zeigt den aktuellen Status einiger wichtiger Funktionen an. Die Symbole der Statusleiste sind immer sichtbar1.

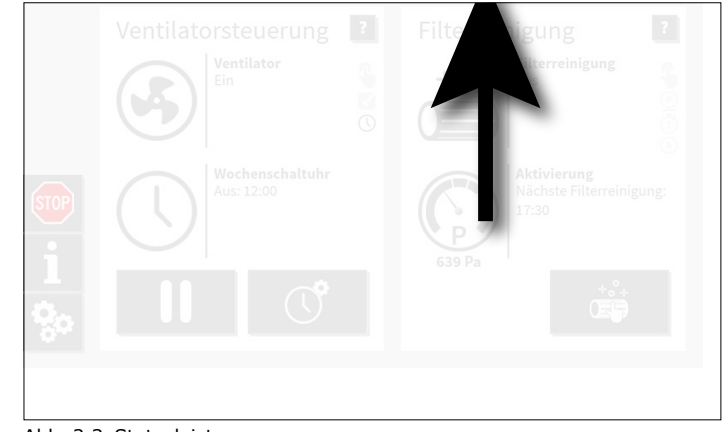

Abb. 2.3 Statusleiste

Mögliche Statusleistensymbole:

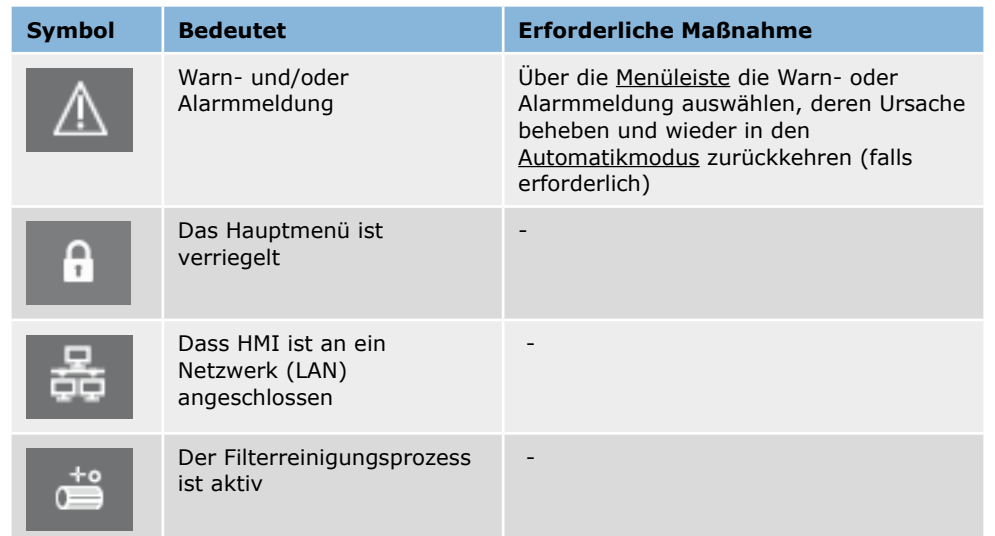

1 Außer im Installationsassistenten

<span id="page-7-0"></span>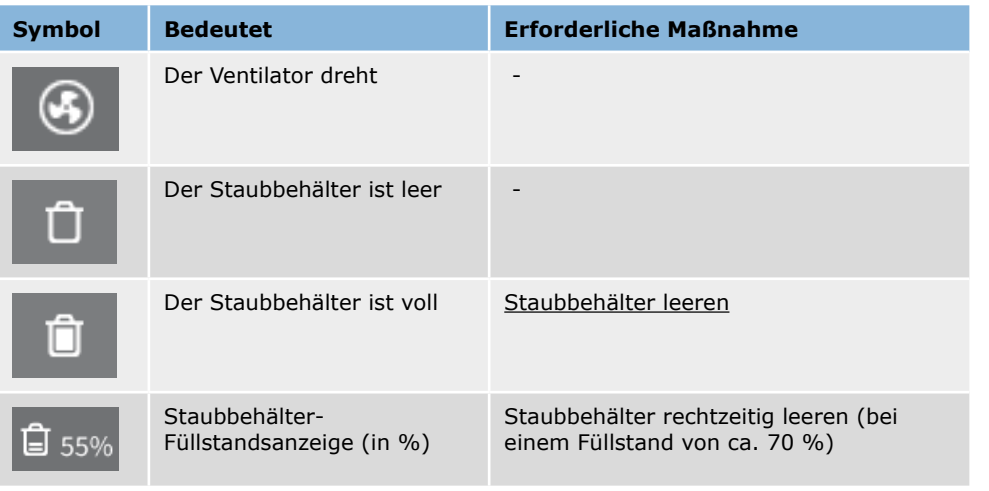

# <span id="page-7-1"></span>*2.2.2 MENÜLEISTE*

Die Menüleiste enthält Schaltflächen zum Navigieren durch die Untermenüs sowie (falls verfügbar) Schaltflächen für Warn- und Alarmmeldungen.

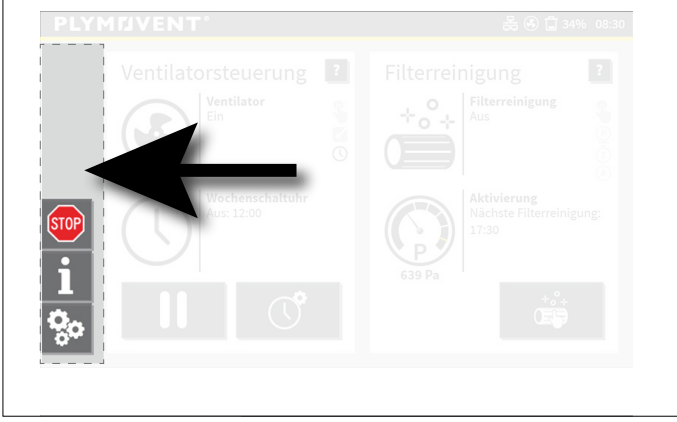

Abb. 2.4 Menüleiste

Mögliche Menüleistensymbole:

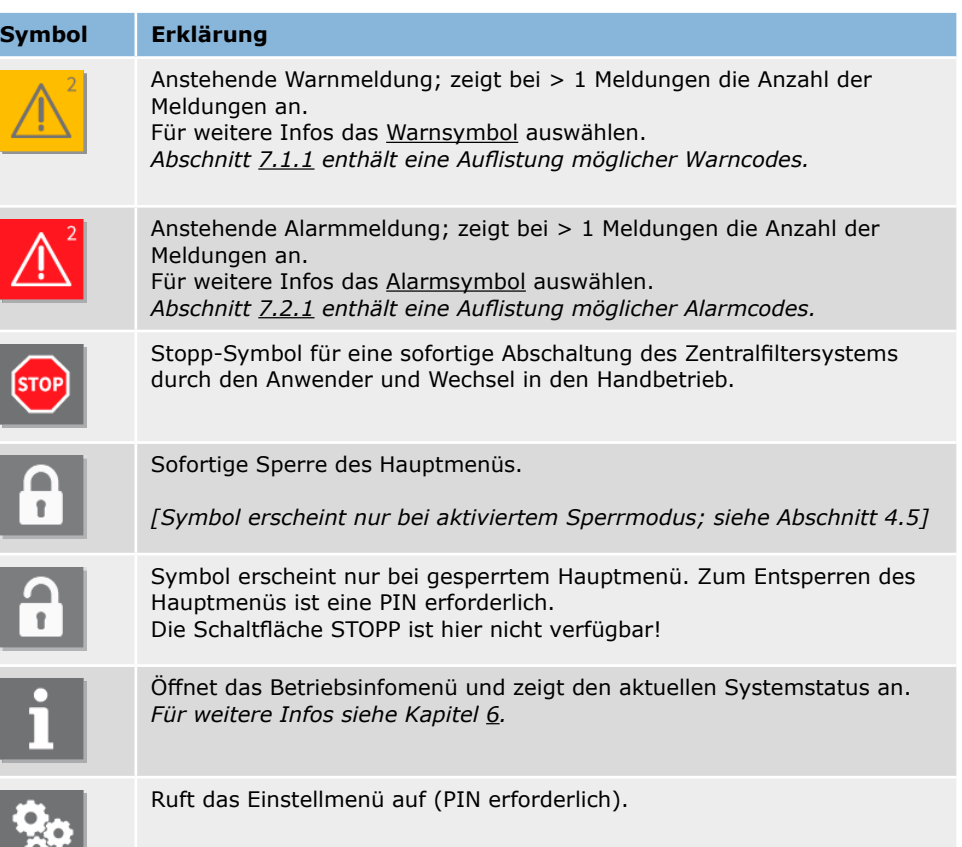

## <span id="page-8-1"></span><span id="page-8-0"></span>*2.2.3 Statusanzeige der VENTILATORSTEUERUNG*

Das Hauptmenü zeigt den Status der Ventilatorsteuerung an. Dieser bezieht sich auf die aktuellen Einstellungen und Timer des Ventilators. Die dabei angezeigten Infos hängen von den Einstellungen ab.

![](_page_8_Picture_2.jpeg)

Abb. 2.5 Statusanzeige der Ventilatorsteuerung

Mögliche Symbole und Schaltflächen der Ventilatorsteuerungs-Statusanzeige:

![](_page_8_Picture_373.jpeg)

![](_page_8_Picture_374.jpeg)

![](_page_8_Picture_375.jpeg)

<span id="page-9-0"></span>![](_page_9_Picture_305.jpeg)

![](_page_9_Picture_306.jpeg)

# <span id="page-9-1"></span>*2.2.4 Statusanzeige für FILTERREINIGUNG*

![](_page_9_Picture_3.jpeg)

Abb. 2.6 Statusanzeige für Filterreinigung

Mögliche Symbole und Schaltflächen der Filterreinigungs-Statusanzeige:

![](_page_9_Picture_307.jpeg)

![](_page_10_Picture_229.jpeg)

![](_page_10_Picture_230.jpeg)

![](_page_10_Picture_231.jpeg)

![](_page_10_Picture_232.jpeg)

![](_page_10_Picture_233.jpeg)

## <span id="page-11-0"></span>**3 SYSTEMMODI**

## **3.1 AUTOMATIK-Modus**

DER AUTOMATIKMODUS ist die bevorzugte Betriebsart. ControlPro greift für die Ventilatorsteuerung und Filterreinigung auf Voreinstellungen und Timerwerte zurück.

Beispiel für das Hauptmenü im Automatikmodus:

![](_page_11_Picture_4.jpeg)

Abb. 3.1 Hauptmenü in Automatikmodus

## **3.2 HANDBETRIEBS-Modus2**

![](_page_11_Figure_7.jpeg)

Abb. 3.2 HANDBETRIEBSMODUS

In HANDBETRIEBSMODUS:

- automatische Ventilatorsteuerung ist ausgeschaltet
- automatische Filterreinigung ist ausgeschaltet

Bei aktiviertem Handbetrieb:

- **Ventilatorsteuerung** schaltet Ventilator dauerhaft ein / aus
- **Filterreinigungsfunktion**: Filterreinigung dauerhaft ein- bzw. ausschalten

Das HMI schaltet um in den HANDBETRIEB, wenn:

![](_page_11_Figure_16.jpeg)

<sup>2</sup> Der Handbetrieb wird auch Sicherheitsmodus genannt für den Fall einer technischen (elektrischen bzw. mechanischen) Störung.

<span id="page-12-0"></span>Im HANDBETRIEB werden alle automatischen Funktionen ausgeschaltet, d. h. der Ventilator und die Filterreinigung werden nicht mehr automatisch starten!

Aus Sicherheitsgründen erfolgt ein Neustart der Steuerung nach einem Alarm immer im Handbetrieb.

![](_page_12_Picture_147.jpeg)

**!**

Mit dieser Schaltfläche kehren Sie zum AUTOMATIKMODUS zurück

# **3.3 SERVICE-Modus**

Wechseln Sie für Wartungsarbeiten in den sicheren SERVICEMODUS.

![](_page_12_Figure_6.jpeg)

Abb. 3.3 Servicemodusschalter3

Das HMI ist im SERVICEMODUS gesperrt, wodurch keine Filterreinigung und Ventilatoransteuerung über das HMI möglich sind.

![](_page_12_Picture_9.jpeg)

Abb. 3.4 HMI bei Panel in SERVICE-Modus

<sup>3</sup> MDB-Diluter PRO | SCS-Diluter PRO: der Schalter für den Servicemodus befindet sich im Steuerungskasten

## <span id="page-13-1"></span><span id="page-13-0"></span>**4 SYSTEMEINSTELLUNGEN**

Das Einstellmenü hält Optionen zur Änderung der (standardmäßigen bzw. Werks-) Einstellungen für die Ventilatorsteuerung und Filterreinigung zur Verfügung. ControlPro wurde im Werk mit Standardwerten voreingestellt. Während der Inbetriebnahme des Systems wurden über den Installationsassistenten zusätzliche spezifische Einstellungen vorgenommen.

Um versehentliche Änderungen zu vermeiden, ist das Einstellmenü über eine PIN geschützt.

![](_page_13_Picture_338.jpeg)

Das Einstellmenü umfasst fünf Untermenüs.

![](_page_13_Picture_5.jpeg)

Abb. 4.1 Einstellmenü

Sie haben zwei Möglichkeiten, um aus dem Einstellmenü in ein Untermenü zu gelangen:

- Menüschaltfläche links antippen, gefolgt vom gewünschten Untermenü
- Eingabe über die Zifferntastatur (Statusanzeige rechts)

**III Die meisten Einstellungen sind unveränderlich und dürfen nicht geändert werden, außer bei einer Änderung der Systemkonfiguration.** werden, außer bei einer Änderung der Systemkonfiguration.

**IIII. Um versehentliche Änderungen auszuschließen, kann das Hauptmenü optional über ein zusätzliches Kennwort gesperrt werden. Siehe Abschnitt 4.5.** über ein zusätzliches Kennwort gesperrt werden. Siehe Abschnitt [4.5.](#page-21-1)

## **4.1 Ventilatoreinstellungen |** *Menü 2*

Das Ventilatormenü umfasst drei Untermenüs für die Ventilatortimer-Optionen;

- 2.1 Wochentimer Ventilator; siehe Abschnitt [4.1.1](#page-14-1)
- 2.2 Ventilatorsteuerung4
- 2.3 Externes Start-/Stoppsignal; siehe Abschnitt [4.3](#page-19-1)

An der linken Seite der Statusanzeige sind einige aktuelle Einstellwerte des jeweiligen Menüs dargestellt.

![](_page_13_Picture_18.jpeg)

Abb. 4.2 Ventilatormenü

4 Die Art der Ventilatoransteuerung wurde bereits im Installationsassistenten festgelegt

### <span id="page-14-1"></span><span id="page-14-0"></span>*4.1.1 Wochentimer Ventilator | Menü 2.1*

Die automatischen Start- und Stoppzeiten des Ventilators werden im Wochenprogramm eingestellt. Die Betriebszeiten werden als Stunden täglich / wöchentlich eingestellt. Sie können pro Tag max. vier Zeitblöcke (bzw. Tagesschichten) einstellen.

[Abb.](#page-14-2) 4.3 enthält eine graphische Übersicht über ein Wochenprogramm mit je einem Zeitblock vormittags- und nachmittags und einer Mittagspause. Für Freitag(s) wurden unterschiedliche Einstellungen vorgesehen.

Die rot dargestellte horizontale Linie repräsentiert die aktuelle Uhrzeit<sup>5</sup>.

![](_page_14_Figure_4.jpeg)

<span id="page-14-2"></span>Abb. 4.3 Wochentimereinstellung (Beispiel)

Wochenprogramm programmieren:

#### *[Abb. 4.4](#page-14-3)*

• Den mit "Mon" (Montag)<sup>6</sup> gekennzeichneten Zeitblock antippen, der gleichzeitig als Schaltfläche dient (siehe [Abb.](#page-14-2) 4.3.

Das Menü zeigt die aktuellen Betriebszeiten in Form zweier Zeitblöcke an, wie in unserem Beispiel:

- von 07:00 bis 12:00 Uhr
- von 12:30 bis 17:00 Uhr

Zeitblöcke in einen anderen Wochentag kopieren:

• Rechts den gewünschten Wochentag(e) auswählen.

![](_page_14_Picture_16.jpeg)

Abb. 4.4 Wochentimer Montag (Beispiel)

<span id="page-14-3"></span>Einen weiteren Zeitblock hinzufügen:

![](_page_14_Figure_19.jpeg)

<sup>5</sup> Diese wird auch in der Statusleiste angezeigt: 11:28

<sup>6</sup> Bzw. einen anderen Wochentag

<span id="page-15-0"></span>Um einen Zeitblock zu löschen:

![](_page_15_Picture_209.jpeg)

## <span id="page-15-1"></span>*4.1.2 Ferien | Menü 1.6*

Urlaubszeiten unterbinden gemäß den eingestellten Timerdaten das Starten / Stoppen des ControlPro/HMI.

Als Urlaubszeit können ein Tag oder mehrere aufeinanderfolgende Tage gelten. Sie können bis zu max. vier Urlaubszeiten programmieren.

Um eine Urlaubszeit einzustellen:

![](_page_15_Picture_6.jpeg)

![](_page_15_Picture_210.jpeg)

## Einen Urlaubstag löschen:

![](_page_15_Picture_9.jpeg)

### <span id="page-16-1"></span><span id="page-16-0"></span>*4.1.3 Zusätzlicher Timer einstellen*

Das ControlPro arbeitet nach den voreingestellten Wochenprogrammen.

Um einen zusätzlichen Zeitblock hinzuzufügen (z. B. bei Mehrarbeit):

## **Schaltfläche Anzeige / Erläuterung**

![](_page_16_Picture_4.jpeg)

# *4.1.4 Wochentimer aktivieren/deaktivieren*

Sie können das Wochenprogramm (vorübergehend) deaktivieren, z. B. für Feiertage, die nicht in Ihren Urlaubszeiten<sup>7</sup> enthalten sind (siehe Abschnitt [4.1.2](#page-15-1)).

Wochenprogramm aktivieren/deaktivieren:

![](_page_16_Picture_440.jpeg)

### **4.2 Filterreinigungseinstellungen |** *Menü 3*

ControlPro bietet mehrere Optionen zur Aktivierung der Filterreinigung an (druckgesteuerte, zeitgesteuerte und manuelle Aktivierung).

Das System ist grundsätzlich auf eine *Offline*-Filterreinigung ausgelegt, die das wirksamste Reinigungsverfahren ist.

Bei einer druckgesteuerten Reinigung wird das Reinigungssystem nach Erreichen eines der Schwellenwerte ausgelöst. Der tatsächliche Start des Reinigungssystems hängt von der Verzögerungszeit ab;

- sobald der Ventilator ausgeschaltet ist (Offline-Reinigung)
- wenn das System die Verzögerungszeit überschritten hat, während der Ventilator noch läuft (Online-Reinigung)

Bei einer zeitgesteuerten Reinigung erfolgt die Filterreinigung nach einem voreingestellten Wochenprogramm.

### *[Abb. 4.5](#page-17-1)*

An der linken Seite der Statusanzeige sind einige aktuelle Einstellwerte des jeweiligen Menüs dargestellt.

<sup>7</sup> Diese Funktion können Sie als Alternative nutzen, wenn überhaupt keine Urlaubszeiten eingestellt wurden.

<span id="page-17-0"></span>![](_page_17_Picture_0.jpeg)

Abb. 4.5 Filterreinigungsmenü

<span id="page-17-1"></span>**Bilge Die druck- und zeitgesteuerte Reinigung können gleichzeitig erfolgen.** 

### *4.2.1 Druckgesteuerte Reinigung | Menü 3.1*

ControlPro wendet eine progressive Filterreinigung an, die eine optimale Filterstandzeit bei einem so gering wie möglichen Druckluftbedarf sicherstellt. Dies bedeutet, dass die Intensität der Filterreinigung gemäß bestimmter, voreingestellter Schwellenwerte an den über den Filterpatronen tatsächlich herrschenden Druck angepasst wird.

![](_page_17_Picture_5.jpeg)

Das Manometer in der Filterreinigungs-Statusanzeige zeigt den aktuellen Filterdruckwert an (im Beispiel: 639 Pa).

Die Skalenmarken stehen für die Schwellenwerte, die das Filterreinigungssystem aktivieren.

Abb. 4.6 Statusanzeige für Filterreinigung

Druckgesteuerte Reinigungszyklen werden gemäß den eingestellten Schwellenwerten aktiviert. Wenn Sie aus bestimmten Gründen die Reinigungshäufigkeit ändern möchten, müssen Sie die Schwellenwerte ändern.

![](_page_17_Figure_10.jpeg)

Untenstehende Abbildungen enthalten die Standardeinstellungen.

![](_page_17_Picture_281.jpeg)

Abb. 4.8 Standardeinstellungen

<span id="page-18-0"></span>Um die Reinigungshäufigkeit zu *reduzieren*:

- Druckwert (Pa) *erhöhen*

Um die Reinigungshäufigkeit zu *erhöhen*:

- Druckwert (Pa) *reduzieren*

**IMENT Wir empfehlen dringend, die Standardeinstellungen nicht zu ändern. Bitten Sie vor sämtlichen Änderungen zuerst Ihren Produkthändler um sein Fachurteil.** Sie vor sämtlichen Änderungen zuerst Ihren Produkthändler um sein Fachurteil.

![](_page_18_Picture_5.jpeg)

Abb. 4.9 Einstellung der Schwellenwerte

**1888 Stellen Sie eine höhere Anzahl an Online-Reinigungszyklen ein als Offline-Reinigungszyklen, da eine Online-Reinigung weniger effektiv ist als eine Offline-Reinigung.** Reinigungszyklen, da eine Online-Reinigung weniger effektiv ist als eine Offline-Reinigung.

### *4.2.2 Zeitgesteuerte Reinigung | Menü 3.2*

In diesem Menü können Sie die zeitgesteuerte Filterreinigung aktivieren bzw. deaktivieren. Zwar ist standardmäßig die zeitgesteuerte Filterreinigung aktiviert, jedoch ohne die dazugehörigen Zeitblöcke. Bei aktivierter zeitgesteuerter Filterreinigung können Sie ein Wochenprogramm erstellen.

Zeitgesteuerte Filterreinigung aktivieren / deaktivieren:

### *[Abb. 4.10](#page-18-1)*

- Mit *Deaktiviert* stoppen Sie die zeitgesteuerte Filterreinigungsfunktion.
- Mit *Aktiviert* starten Sie die zeitgesteuerte Filterreinigungsfunktion.

![](_page_18_Picture_14.jpeg)

Abb. 4.10Zeitgesteuerte Filterreinigung aktivieren / deaktivieren

### <span id="page-18-1"></span>*4.2.3 Zyklen und Timer | Menü 3.3*

Das Zyklen- und Timer-Menü bietet weitere Filterreinigungsoptionen, z. B. Precoatier-Einstellungen, eine Zwangsreinigungsoption und Abschalt-Einstellungen.

![](_page_18_Picture_18.jpeg)

Abb. 4.11Zyklen und Timer

### <span id="page-19-0"></span>**Precoat-Schicht**

- Wenn Sie precoatierte Filter verwenden, ist eine Filterreinigung standardmäßig in den ersten 40 Betriebsstunden ausgeschlossen.

#### **Zwangsreinigung des Filters**

- Ein integriertes Zählwerk registriert die Filterreinigungsprozesse. Die maximale Betriebszeit ohne Filterreinigung ist 30 Stunden.

### **Abschaltung**

- Bei jedem Ventilatorstopp kann eine Filterreinigung ausgeführt werden.

## <span id="page-19-1"></span>**4.3 Externes Start-/Stoppsignal** *| Menü 2.3*

Über das ControlPro/HMI kann ein externes Start-/Stoppsignal für die Ventilatorsteuerung aktiviert oder deaktiviert werden. Optionen bei einer Aktivierung:

### *[Abb. 4.12](#page-19-2)*

### **Dauersignal ein/aus**

• Diese Option ermöglicht den Anschluss eines Kippschalters oder wenn der Ventilatorbetrieb ein dauerhaftes Ausgangssignal eines externen Geräts<sup>8</sup> erfordert.

![](_page_19_Picture_11.jpeg)

Abb. 4.12Externes Start-/Stoppsignal Dauersignal ein/aus

# <span id="page-19-2"></span>*[Abb. 4.13](#page-19-3)*

### **Impulssignal ein/aus**

• Diese Option ermöglicht den Start bzw. Stopp des Ventilators über einen Taster bzw. über ein getaktetes Ausgangssignal eines externen Geräts.

![](_page_19_Picture_16.jpeg)

Abb. 4.13Externes Start-/Stoppsignal Impulssignal ein/aus

### <span id="page-19-3"></span>*[Abb. 4.14](#page-19-4)*

### **Impuls-Timer ein**

• Diese Option ermöglicht den (einstellbar) zeitbegrenzten Ventilatorbetrieb über ein Tastersignal, z. B. bei Mehrarbeit.

![](_page_19_Picture_21.jpeg)

Abb. 4.14Externes Start-/Stoppsignal Impuls-Timer ein

![](_page_19_Picture_23.jpeg)

<span id="page-19-4"></span>**!** Wenden Sie sich für weitere Informationen oder Unterstützung an Ihren Produkthändler.

<sup>8</sup> z. B. von einem Schweißroboter oder Schneidtisch

### <span id="page-20-0"></span>4.4 Sprache | *Menü 5.1*

Die Menüsprache des ControlPro/HMI wurde im Installationsassistenten festgelegt. Sie können die Standardsprache über das Sprachenmenü ändern bzw. einstellen. Darüber hinaus können Sie hierüber weitere Benutzersprachen importieren.

Um eine Benutzersprache auszuwählen:

### *[Abb. 4.15](#page-20-1)*

- Öffnen Sie mit Bearbeiten das Listenfeld, um das Sprachauswahlmenü zu öffnen.
- Wählen Sie aus dem Listenfeld ein verfügbares Sprachpaket aus.
- Auswahl mit OK speichern und zum vorherigen Menü zurückkehren. Das neue Sprachpaket steht sofort zur Verfügung.

![](_page_20_Picture_317.jpeg)

<span id="page-20-1"></span>Abb. 4.15Sprache auswählen

### *4.4.1 Sprachpaket importieren*

Um ein nicht standardmäßig zur Verfügung stehendes Sprachpaket zu importieren:

- Die gewünschte Sprachdatei muss die Dateiendung .mo besitzen.
- Kopieren Sie die Sprachdatei in das Stammverzeichnis eines leeren USB-Sticks9.
- Schließen Sie den USB-Stick an das Panel<sup>10</sup> an.
- Das Sprachauswahlmenü (5.1) zeigt folgende Nachricht an: USB-Status: angeschlossen.

### *[Abb. 4.16](#page-20-2)*

• Schaltfläche Importieren auswählen.

![](_page_20_Picture_19.jpeg)

Abb. 4.16Sprachpaket importieren

<span id="page-20-2"></span>Folgende Meldung erfordert Ihre Aufmerksamkeit:

![](_page_20_Picture_318.jpeg)

Abb. 4.17Aufmerksamkeitsmeldung

Nach erfolgreichem Import des Sprachpakets erscheint eine Bestätigungsmeldung.

- USB-Stick wieder vom Panel entfernen.
- Führen Sie einen Neustart des ControlPro aus, um das neue Sprachpaket im HMI zu implementieren.
- Hierfür den ControlPro über den Hauptschalter AUS- und wieder EINSCHALTEN.

<sup>9</sup> Für die Anforderungen an den USB-Stick siehe Abschnitt [6.5](#page-26-1).

<sup>10</sup> Der USB-Anschluss befindet sich im Panel. *Dieser ist zukünftig an der HMI-Außenseite vorgesehen.* 

<span id="page-21-0"></span>• Kehren Sie in das Sprachenmenü (5.1) zurück, um das neue Sprachpaket wie oben beschrieben (Abb. [4.15\)](#page-20-1) aus der Liste der verfügbaren Sprachen auszuwählen.

**Eliste beachten, dass die importierten Sprachdateien beim Rücksetzen des Systems auf Werkseinstellungen gelöscht werden.** Systems auf Werkseinstellungen gelöscht werden.

### <span id="page-21-1"></span>**4.5 Sperrmodus** | *Menü 5.7*

Um versehentliche Änderungen auszuschließen, kann das Hauptmenü optional über ein zusätzliches Kennwort gesperrt werden.

Nach Aktivierung des Sperrmodus lassen sich folgende Hauptmenü-Funktionen sperren:

- Ventilator ein/aus
- Zusätzlicher Timer einstellen
- STOPP
- Manuelle Reinigung

Die dazugehörigen Schaltflächen werden abgeblendet und sind nicht mehr verfügbar. Auch die Tasten11 am Panel werden deaktiviert.

Zum Entsperren des Hauptmenüs ist eine PIN erforderlich. Hierbei handelt es sich um eine zusätzliche PIN ohne Zugriffsmöglichkeit auf das Einstellmenü (siehe Kapitel [4](#page-13-1)).

![](_page_21_Picture_387.jpeg)

Abb. 4.18Sperrmodus für Hauptmenü

![](_page_21_Picture_13.jpeg)

11 Grüne Taste VENTILATOR EIN/AUS | Schwarze Taste FILTERREINIGUNG

### <span id="page-21-3"></span>**4.6 Backup |** Menü 5.5

Gehen Sie für ein Backup aller Einstellungen oder die Wiederherstellung eines Backups auf dem System wie folgt vor:

*[Abb. 4.19](#page-21-2)*

- Schließen Sie einen USB-Stick an das Panel<sup>1213</sup> an.
- $\bullet$  Backup erstellen auswählen<sup>14</sup>.
- OK auswählen.

Nach Abschluss des Backups erscheint eine Bestätigungsmeldung. • Entfernen Sie den USB-Stick.

![](_page_21_Picture_22.jpeg)

<span id="page-21-2"></span>Abb. 4.19Backup ausführen

Um ein Backup wiederherzustellen:

- Backup wiederherstellen auswählen
- OK auswählen.
- 12 Der USB-Anschluss befindet sich im Panel. *Dieser ist zukünftig an der HMI-Außenseite vorgesehen.*
- 13 Wird der USB-Stick nicht erkannt, sind die Optionen "Backup erstellen" und "Backup wiederherstellen" abgeblendet. Für die Anforderungen an den USB-Stick siehe Abschnitt [6.5](#page-26-1).
- 14 Die Option **Dateiname um Seriennummer ergänzen** ist standardmäßig angewählt. Auf ein und demselben USB-Stick können mehrere Backup-Dateien gespeichert werden.

## <span id="page-22-0"></span>**5 WARTUNG |** *Menü 4*

Das Wartungsmenü umfasst Einstelloptionen für Zähler, Protokolle, Filterwechselintervalle, Prüfmodi und den Datenaustausch.

![](_page_22_Picture_2.jpeg)

Abb. 5.1 Wartungsmenü

• Rufen Sie ein Untermenü über die in der Statusanzeige rechts befindliche entsprechende Schaltfläche auf.

# **5.1 Filteraustausch** | *Menü 4.1*

Anleitungen zum eigentlichen Filterwechsel enthalten die einzelnen<br>Betriebsanleitungen der Modelle MDB, SCS, MDB-Diluter- und SCS-Betriebsanleitungen der Modelle MDB, SCS, MDB-Diluter- und SCS-Diluter.

### *5.1.1 Aktuelles Filterpaket*

Das Menü zeigt die Betriebszeit des aktuellen Filterpakets und das Datum des letzten Filterwechsels an. Hier müssen Sie auch die Installation eines neuen Filterpakets bestätigen.

Dabei wird die Betriebszeit für das neue Filterpaket auf Null (0) Betriebsstunden zurückgesetzt. Vor der Bestätigung des Filterwechsels können Sie außerdem den Gebrauch von Precoatiermittel bestätigen (siehe hierzu auch Abschnitt [5.1.2](#page-23-1)).

![](_page_22_Picture_10.jpeg)

Abb. 5.2 Aktuelles & Austausch-Filterpaket

Sind die neuen Filterpatronen mit Precoatiermittel versehen?

![](_page_22_Picture_264.jpeg)

In dem Fall (mit **Ja**) erscheint folgende Meldung:

<span id="page-23-0"></span>![](_page_23_Picture_0.jpeg)

Abb. 5.3 Aufmerksamkeitsmeldung

• Mit **OK** den Betriebsstundenzähler des Filterpakets zurücksetzen und zum vorherigen Menü zurückkehren.

<span id="page-23-1"></span>**!** Bei precoatierten Filtern wird die Filterreinigung um die voreingestellte Anzahl an Stunden verschoben.

### *5.1.2 Austausch-Filterpaket*

Für eine Erhöhung des Wirkungsgrads und der Lebensdauer empfehlen wir, für bestimmte Filterpatronen ein Precoatiermittel zu verwenden.

![](_page_23_Picture_273.jpeg)

# **5.2 Protokolle und Zähler** | *Menü 4.2*

Die Protokolle und Zähler bieten eine Übersicht über aktuelle Einstell- und Zählerwerte sowie Protokolleinträge.

Mit der Rücksetzschaltfläche an der Menüunterseite werden alle Zähler auf Null zurückgesetzt.

![](_page_23_Picture_10.jpeg)

<span id="page-24-0"></span>![](_page_24_Picture_251.jpeg)

### *5.2.1 Zähler*

Alle Reinigungszyklen auf Null (0) zurücksetzen:

• Schaltfläche **Reinigungszykluszähler zurücksetzen** auswählen.

Folgende Zyklen werden zurückgesetzt:

- Anzahl der Reinigungszyklen (insgesamt)
- Reinigungszyklen Online
- Reinigungszyklen Offline

### *5.2.2 Protokolle*

Die beiden an der Menüunterseite des Menüs **Protokolle und Zähler** befindlichen Schaltflächen führen zu den Protokollen bzw. Alarm- und Warnmeldungen und Filterwechselmeldungen.

### *5.2.3 Ereignisprotokoll exportieren*

Mit der Schaltfläche **Exportieren** können Sie einen vollständigen Satz an Ereignisprotokollen und Zählerdaten als Datei an einen USB-Stick exportieren.

- Schließen Sie einen USB-Stick<sup>15</sup> an das Panel<sup>16</sup> an.
- Da die standardmäßige Einstellung **Dateiname um Seriennummer ergänzen** lautet, sind mehrere Dateien mit Protokoll- und Zählerdaten auf demselben USB-Stick gestattet.

• Mit **OK** starten Sie den Export der Daten.

Nach Erstellung des Exportprotokolls erscheint die Meldung **Protokoll exportieren ... fertig**.

• USB-Stick wieder vom ControlPro/Panel entfernen.

<sup>15</sup> Für die Anforderungen an den USB-Stick siehe Abschnitt [6.5](#page-26-1).

<sup>16</sup> Der USB-Anschluss befindet sich im Panel. *Dieser ist zukünftig an der HMI-Außenseite vorgesehen.* 

# <span id="page-25-1"></span><span id="page-25-0"></span>**6 BETRIEBSINFORMATIONEN**

![](_page_25_Picture_310.jpeg)

Hauptmenü-Schaltfläche Information werden Ihnen der der Status und aktuelle Daten angezeigt. Die vertikale iste bietet Einblick in alle Einstellwerte.

# **6.1 Datenauslesung in Echtzeit**

![](_page_25_Picture_311.jpeg)

# **6.2 Systeminfo - ControlPro/HMI**

![](_page_25_Picture_312.jpeg)

![](_page_25_Picture_313.jpeg)

# **6.3 Systeminfo - ControlPro/Panel**

![](_page_25_Picture_314.jpeg)

# <span id="page-26-0"></span>**6.4 Protokolle**

![](_page_26_Picture_152.jpeg)

# <span id="page-26-1"></span>**6.5 USB-Stick**

Für einen Up- oder Download der HMI-Daten über USB ist ein USB-Stick gemäß USB 2.0/3.0 erforderlich.

Erforderliche Anforderungen an den USB-Stick:

- FAT32-Dateisystem - keine weiteren Daten auf dem
- USB-Stick - Daten ausschließlich im
- Stammverzeichnis<sup>17</sup> des USB-Sticks speichern

![](_page_26_Picture_8.jpeg)

Abb. 6.1 USB-Stick formatieren

17 Stammverzeichnis = Verzeichnis der höchsten Ebene (Unterverzeichnisse sind nicht gestattet)

## <span id="page-27-0"></span>**7 SIGNALISATIONEN**

Im WARNMODUS wird der Ventilator- bzw. Systembetrieb fortgesetzt.<br>Im ALARMMODUS stoppt der Ventilator- bzw. Systembetrieb sofort. Im ALARMMODUS stoppt der Ventilator- bzw. Systembetrieb sofort.

# **7.1 Warnmeldungen**

Bei allen WARNMELDUNGEN öffnet sich ein Vollbild-Pop-up. Einige Warnmeldungen werden von einem akustischen (Summer-)Signal begleitet (siehe Abschnitt [7.1.1,](#page-27-1) Tabellenspalte F).

![](_page_27_Picture_495.jpeg)

Abb. 7.1 Beispiel einer Warnmeldung

Nach Behebung der Ursache setzt sich in den meisten Fällen die Warnmeldung automatisch zurück. Einige Warnmeldungen müssen jedoch von Hand zurückgesetzt werden (siehe Abschnitt [7.1.1](#page-27-1), Tabellenspalte D).

Eine WARNMELDUNG (einschließlich Summersignal, falls zutreffend) kann auf zwei Arten unterdrückt werden:

- 1. Über das HMI mit der Schaltfläche UNTERDRÜCKEN
- 2. Am Panel 5 s lang die schwarze Drucktaste für die FILTERREINIGUNG gedrückt halten

Vorgehensweise bei einer WARNMELDUNG:

- WARNMELDUNG (+ Summersignal) unterdrücken.
- Das angezeigte Problem beheben.
- Falls zutreffend: Anschließend die RESET-Taste (Zurücksetzen) drücken.

Lässt sich das Problem nicht sofort beheben, können Sie die WARNMELDUNG vorübergehend unterdrücken. Die Vollbild-WARNMELDUNG wird dabei geschlossen, jedoch weiterhin als gelbe WARNMELDUNG im Hauptmenü angezeigt.

• Mit der WARNMELDUNGS-Schaltfläche im Hauptmenü rufen Sie erneut die Warnmeldung auf, um diese dann wie oben beschrieben zu behandeln.

## <span id="page-27-1"></span>*7.1.1 Warncodes*

![](_page_27_Picture_496.jpeg)

<span id="page-28-0"></span>![](_page_28_Picture_464.jpeg)

![](_page_28_Picture_465.jpeg)

# **7.2 Alarme**

Bei allen Alarmmeldungen wird ein Vollbild-Pop-up geöffnet, begleitet von einem akustischen (Summer-)Signal.

![](_page_28_Picture_4.jpeg)

Abb. 7.1 Beispiel einer Alarmmeldung

Bei Alarmen wechselt die Steuerung automatisch in den Handbetrieb! Nach Behebung des Problems, das den Alarm ausgelöst hat, können Sie wieder in den Automatikmodus zurückkehren.

<span id="page-29-0"></span>Eine ALARMMELDUNG (einschließlich Summersignal) kann auf zwei Arten unterdrückt werden:

- 1. Über das HMI mit der Schaltfläche UNTERDRÜCKEN
- 2. Am Panel 5 s lang die schwarze Drucktaste für die FILTERREINIGUNG gedrückt halten

Wenn ein ALARM ansteht:

- ALARMMELDUNG (+ Summersignal) unterdrücken.
- Das angezeigte Problem beheben.
- Anschließend die RESET-Taste (Zurücksetzen) drücken.

Lässt sich das Problem nicht sofort beheben, können Sie die ALARMMELDUNG vorübergehend unterdrücken. Die Vollbild-ALARMMELDUNG wird dabei geschlossen, jedoch weiterhin als rote Alarmmeldung im Hauptmenü angezeigt.

• Mit der ALARM-Schaltfläche im Hauptmenü rufen Sie erneut die Einzelheiten zum Alarm auf, um diesen dann wie oben beschrieben zu behandeln.

## <span id="page-29-1"></span>*7.2.1 Alarmcodes*

![](_page_29_Picture_600.jpeg)

![](_page_29_Picture_601.jpeg)

# <span id="page-30-0"></span>**8 STANDARD- / WERKSEINSTELLUNGEN**

Untenstehende Tabelle enthält die empfohlenen werkseitigen Einstellungen.

![](_page_30_Picture_606.jpeg)

![](_page_30_Picture_607.jpeg)

![](_page_31_Picture_0.jpeg)

 $\mathcal{L}_{\mathcal{A}}$ 

 $\mathcal{L}^{\mathcal{L}}$